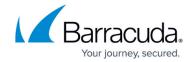

# How to Configure Google Workspace for Inbound and Outbound Mail

https://campus.barracuda.com/doc/3866650/

This article addresses configuring Google Workspace Business and Education editions with the Barracuda Email Security Gateway as your inbound and/or outbound mail gateway.

#### **Inbound Configuration**

- 1. Log into the Google Workspace admin console at <a href="https://admin.google.com">https://admin.google.com</a>.
- 2. From the **Home** page, go to **Apps > Google Workspace > Gmail.** From the **Home** page, go to **Apps > Google Workspace > Gmail > Spam, Phishing, and Malware.**

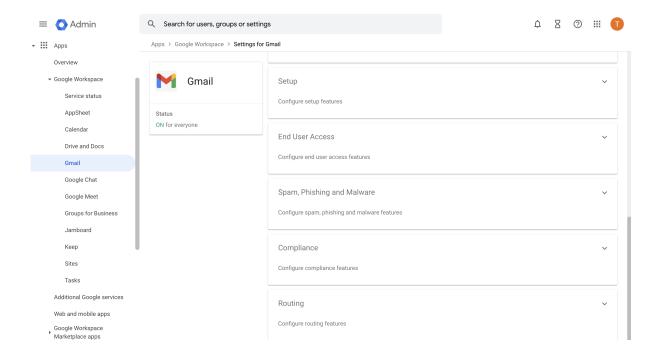

- 3. Scroll to the **Inbound gateway** section and, on the right, click **Enable**, and then click **Edit**.
- 4. In the **Gateway IPs** section, under **IP Addresses** / **Ranges**, enter the public IP addresses of the Barracuda Spam Email Security Gateway(s), specifying either a block of addresses or individual IP addresses.
- 5. Select the following options:
  - 1. Automatically detect external IP (recommended)
  - 2. Reject all mail not from gateway IPs. MAKE SURE TO CHECK THIS BOX. All other mail

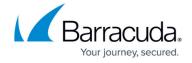

will be rejected.

- 3. Require TLS for connections from the email gateways listed above
- 6. Click Save.

More information on inbound gateways can be found here.

Figure 1: Google Workspace - Inbound Gateway Settings

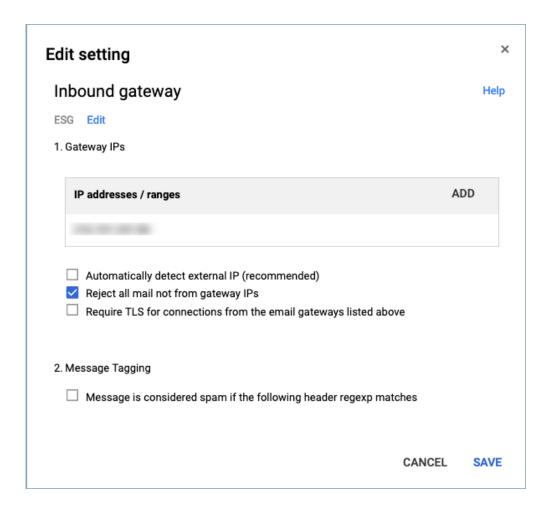

#### **Outbound Configuration**

- 1. Scroll to the Routing section, and locate **Outbound gateway**.
- 2. Enter the IP address of the Barracuda Email Security Gateway that is the outbound mail gateway.

Figure 2: Google Workspace - Outbound Gateway Settings

## Barracuda Email Security Gateway

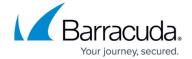

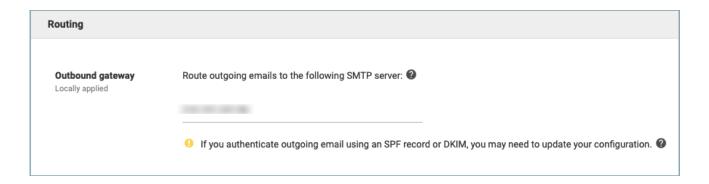

More information about outbound gateways can be found <u>here</u>.

Google Workspace IP Addresses can change, so please refer to this Google documentation.

#### Additional settings:

- nslookup -q=TXT netblocks.google.com 8.8.8.8
- server: google-public-dns-a.google.com
- address: 8.8.8.8
- Non-authoritative answer:

netblocks.google.com text ="v=spf1 ip4:216.239.32.0/19ip4:64.233.160.0/19ip4:66.249.80.0/20

ip4:72.14.192.0/18ip4:209.85.128.0/17ip4:66.102.0.0/20ip4:74.125.0.0/16 ip4:64.18.0.0/20ip4:207.126.144.0/20ip4:173.194.0.0/16 ?all"

#### **Configuring the Barracuda Email Security Gateway**

- 1. Navigate to **DOMAINS** > **Domain Manager** and specify your domain in **New Domain Name**, then click **Add Domain**.
- 2. Click the Manage Domain link and then **BASIC** > **IP Configuration**. Add the Google Workspace destination mail servers as follows:

| Priority | Value/Answer/Destination |
|----------|--------------------------|
| 1        | ASPMX.L.GOOGLE.COM       |
| 5        | ALT1.ASPMX.L.GOOGLE.COM  |
| 5        | ALT2.ASPMX.L.GOOGLE.COM  |
| 10       | ALT3.ASPMX.L.GOOGLE.COM  |
| 10       | ALT4.ASPMX.L.GOOGLE.COM  |

#### Barracuda Email Security Gateway

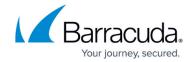

Also add the **Destination Server** name/IP address or hostname that receives email after spam and virus scans. It is usually best to use a hostname rather than an IP address so that the destination mail server can be moved and DNS updated at any time without having to make changes to the Barracuda Email Security Gateway configuration.

If you set **Use MX Records** (on the same page) to *Yes*, you must enter a domain name for this field. If multiple servers are specified, then the delimiter used determines the behavior (see below). Note that you can either configure **Use MX Records** for *all* domains from the **BASIC** > **IP Configuration** page, or you can configure it per-domain from **DOMAINS** > **Domain Manager** > **Manage Domains**, then using the **BASIC** > **IP Configuration** page for the domain you choose to manage. It is *NOT* recommended to set **Use MX Records** to *Yes* to avoid a potential mail loop.

- 1. **Comma** (",") or semi-colon (";") Each entry in the list will used in round-robin fashion, with relative weights determined by the number of times a particular entry is listed.
- 2. **Space** (" ") Each entry in the list will be treated as a failover list, with an entry being used only if all entries preceding it in the list are unreachable.

For more information about what it means to use MX records, please see <u>Using MX Records</u>.

## How to Configure Google Workspace to Bypass the Barracuda Email Security Gateway for Internal Mail

In the Google Workspace Admin console:

- 1. Go to Apps > Google Workspace > Gmail > Advanced Settings.
- On the General Settings tab, scroll down to the Routing section. This is where you set your Outbound Gateway to route mail to the Barracuda Email Security Gateway. To the right, click EDIT, and add a route as shown.
- 3. Select Internal sending.
- 4. Under Show Options, Envelope filter, select Only affect specific envelope recipients.
- 5. Under **Pattern match**, enter a REGEX expression containing your domain. For example, for myworkdomain.com, you could use .\*@mywork\.com

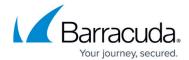

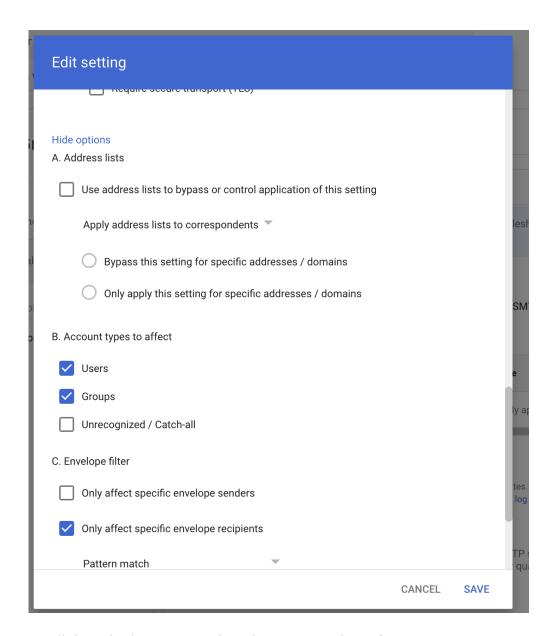

6. Scroll down in the popup and, under **Route**, select **Change route**.

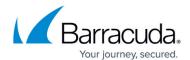

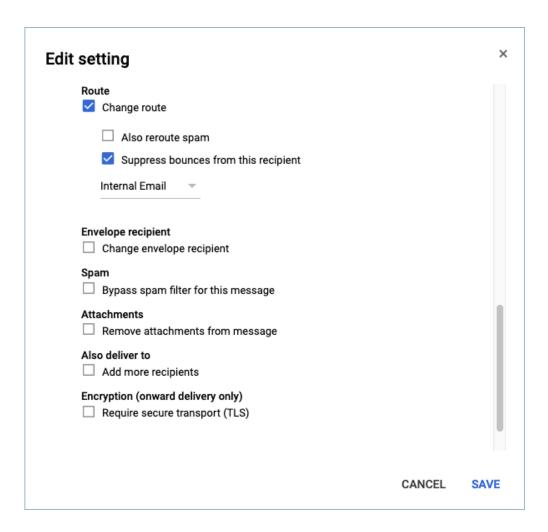

7. Scroll down and click Show Options.

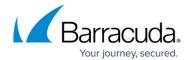

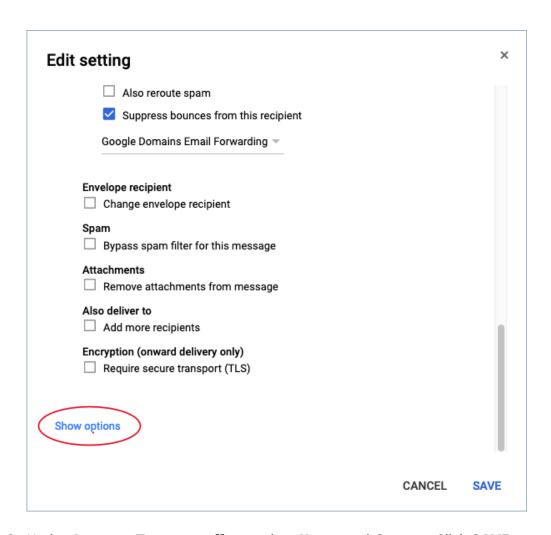

8. Under Account Types to affect, select Users and Groups. Click SAVE.

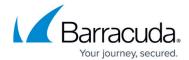

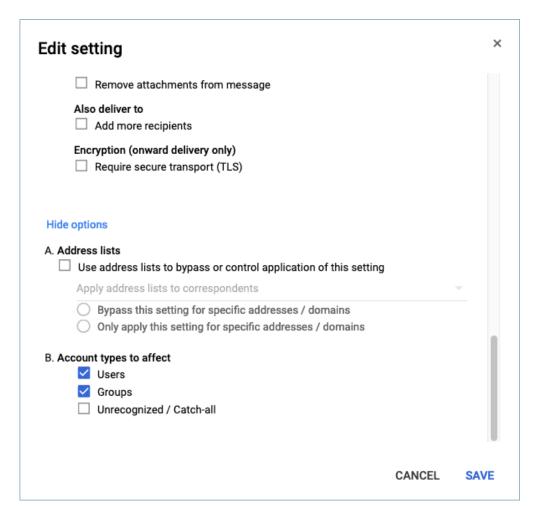

Now all internal mail is routed directly to Google servers, and all other mail routes through Outbound Gateway.

### Barracuda Email Security Gateway

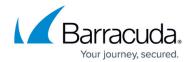

#### **Figures**

- 1. InboundConfig1.png
- 2. InboundGatewayGSuite.png
- 3. OutboundGatewayGSuite.png
- 4. EditSetting.png
- 5. ChangeRouteGSuite.png
- 6. ShowOptionsEditRouteGSuite.png
- 7. AccountTypesGSuite.png

© Barracuda Networks Inc., 2024 The information contained within this document is confidential and proprietary to Barracuda Networks Inc. No portion of this document may be copied, distributed, publicized or used for other than internal documentary purposes without the written consent of an official representative of Barracuda Networks Inc. All specifications are subject to change without notice. Barracuda Networks Inc. assumes no responsibility for any inaccuracies in this document. Barracuda Networks Inc. reserves the right to change, modify, transfer, or otherwise revise this publication without notice.